## Navigate @ LUC Training Adding Notes\* to Students

\*Notes are appropriate for documentation not related to specific appointments. For notes that relate to specific appointments, please see "Adding Appointment Summaries"

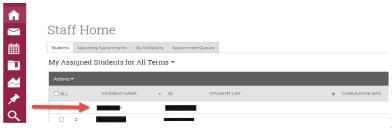

#### **Find Student**

You have a couple of options to find the student you need. If the student is assigned to you as advisee, you can select them from your homepage.

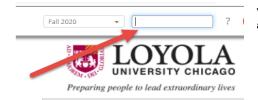

You can also search by name or LID at the top right of the page.

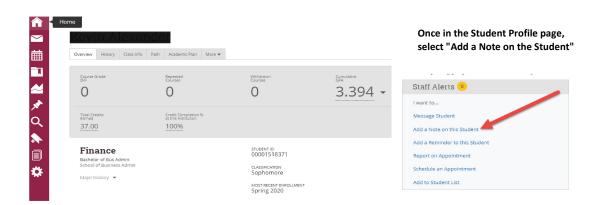

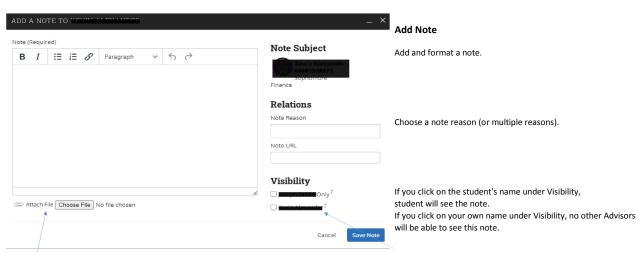

You can attach files.

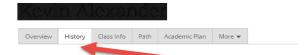

# To view existing Notes on a Student Profile, click on History tab

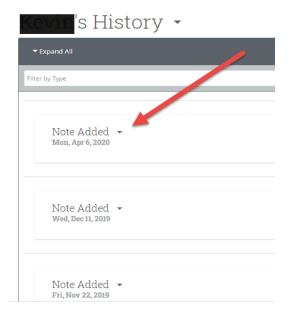

#### The History tab shows a list of all Notes for a student

All LOCUS notes will be converted here.

#### Clicking on the Expand All is a good way to see a scroll of the note content.

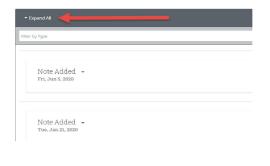

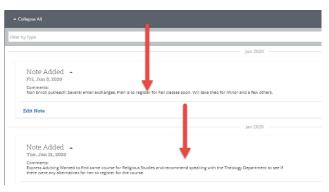

### Clicking on Edit Note opens it.

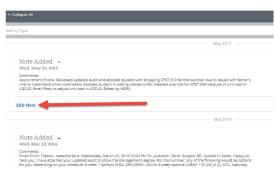

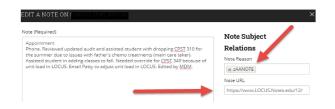

Notes converted from LOCUS will show the comment category the note was originally entered with in the Note Reason. They will also contain the original sequence number in the URL field. This is simply for technical tracking purposes; you can ignore.